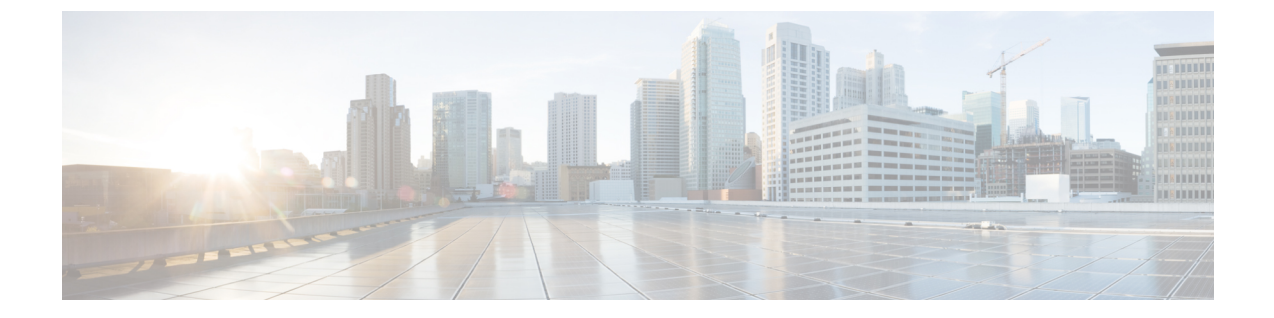

# セキュア トーン

- セキュア [トーンの概要](#page-0-0) (1 ページ)
- セキュア [トーンの前提条件](#page-1-0) (2 ページ)
- セキュア [トーン設定のタスク](#page-1-1) フロー (2 ページ)
- セキュア [トーンの連携動作](#page-4-0) (5 ページ)
- セキュア [トーンの制約事項](#page-5-0) (6 ページ)

## <span id="page-0-0"></span>セキュア トーンの概要

セキュアトーン機能では、暗号化されているコールの場合にセキュア通知トーンを再生するよ うに電話を設定できます。このトーンは、コールが保護されており、機密情報が交換可能であ ることを示します。2 秒間のトーンでは、長いビープ音が 3 回鳴ります。コールが保護されて いる場合、着信側が応答するとすぐに保護対象の電話でトーンの再生が始まります。

コールが保護されていない場合、システムは、保護対象の電話で非セキュア通知トーンを再生 します。非セキュア通知トーンでは、短いビープ音が 6 回鳴ります。

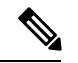

(注)

保護対象の電話機の発信者にのみ、セキュア通知トーンと非セキュア通知トーンが聞こえま す。保護されていない電話機の発信者には、これらのトーンは聞こえません。

セキュア通知トーンと非セキュア通知トーンに対応しているコールのタイプを次に示します。

- クラスタ間の IP-to-IP コール
- クラスタ間の保護されたコール
- •保護された MGCP E1 PRI ゲートウェイ経由の IP と時分割多重化(TDM)コール

ビデオコールの場合、システムにより保護対象デバイスでセキュア通知トーンと非セキュア通 知トーンが再生されます。

ビデオコールの場合、ユーザには、最初にコールの音声部分に対するセキュア通知トーンが聞 こえ、次に非セキュア メディア全体に対する非セキュア通知トーンが聞こえます。 (注)

Cisco Unified IP Phone に表示されるロック アイコンは、メディアが暗号化されていることを示 しますが、その電話が保護対象デバイスとして設定されていることを意味するわけではありま せん。ただし、保護された発信にはロック アイコンが表示されている必要があります。

### 保護対象デバイスのゲートウェイ

Cisco Unified Communications Manager では、サポートされている Cisco Unified IP 電話 と MGCP E1 PRI ゲートウェイだけを保護対象デバイスとして設定できます。

Cisco Unified Communications Manager は、システムがコールの保護ステータスを判別すると、 セキュア通知トーンと非セキュア通知トーンを再生するように MGCP Cisco IOS ゲートウェイ に指示することもできます。

保護対象デバイスでは次の機能が提供されます。

- SCCP または SIP を実行する電話機を保護対象デバイスとして設定できます。
- 保護対象デバイスは接続先が暗号化されていてもいなくても、保護されていないデバイス に発信できます。このような場合、コールは保護されていないものとして指定され、シス テムはコールに関係している電話機で非セキュア通知トーンを再生します。
- 保護されている電話機が保護されている他の電話機に発信し、メディアが暗号化されてい ない場合、システムはコールに関係している電話機で非セキュア通知トーンを再生しま す。

## <span id="page-1-0"></span>セキュア トーンの前提条件

- SRTP 暗号化の MGCP ゲートウェイを設定する必要があります。以下のコマンドでゲート ウェイを設定します。**mgcp package-capability srtp-package**。
- MGCP ゲートウェイでは、[高度な IP サービス(Advanced IP Services)] または [高度な企 業サービス(Advanced Enterprise Services)] イメージ(たとえば c3745-adventerprisek9-mz.124-6.T.bin)を指定する必要があります。

## <span id="page-1-1"></span>セキュア トーン設定のタスク フロー

### 始める前に

• セキュア [トーンの前提条件](#page-1-0) (2 ページ)を確認してください。

#### 手順

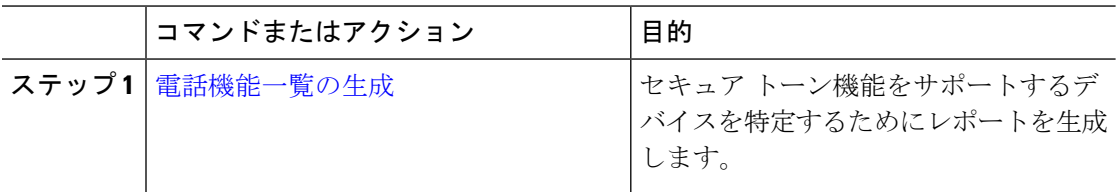

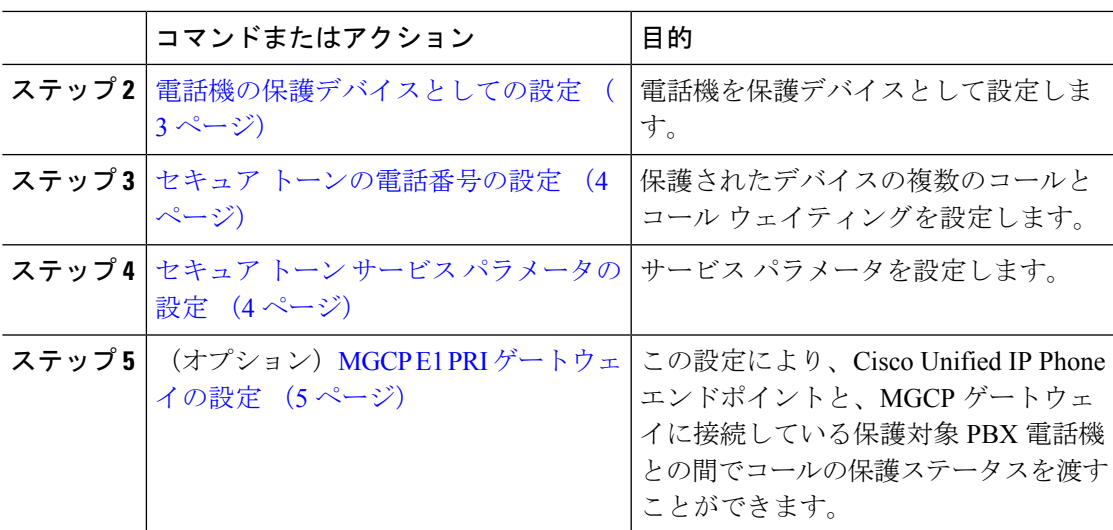

### <span id="page-2-0"></span>電話機の保護デバイスとしての設定

### 始める前に

[電話機能一覧の生成](cucm_b_feature-configuration-guide-for-cisco14_chapter1.pdf#nameddest=unique_6)

#### 手順

- ステップ **1** [Cisco Unified CM 管理(Cisco Unified CM Administration)] から、以下を選択します。 **[**デバイ ス(**Device**)**]** > **[**電話(**Phone**)**]**。
- ステップ **2** セキュア トーン パラメータを設定する電話をクリックします。 [電話の設定 (Phone Configuration) | ウィンドウが表示されます。
- ステップ **3** ウィンドウの [デバイス情報(Device Information)] 部分の [ソフトキー テンプレート(Softkey Template)] ドロップダウン リストから、[標準保護電話(Standard Protected Phone)] を選択し ます。
	- 保護された電話機用の補足サービス ソフトキーのないソフトキー テンプレートを使 用する必要があります。 (注)
- ステップ **4** [複数ライン同時通話機能(Join Across Lines)] オプションをオフに設定します。
- ステップ **5** [保護デバイス(Protected Device)] チェック ボックスをオンにします。
- ステップ **6** [デバイスのセキュリティプロファイル(**DeviceSecurityProfile**)]ドロップダウンリスト(ウィ ンドウの [プロトコル指定情報(Protocol Specific Information)] 部分内)から、[電話セキュリ ティプロファイル設定(**PhoneSecurity Profile Configuration**)]ウィンドウで設定済みのセキュ ア電話プロファイルを選択します(**[**システム(**System**)**]** > **[**セキュリティ プロファイル (**Security Profile**)**]** > **[**電話セキュリティ プロファイル(**Phone Security Profile**)**]**)。
- **ステップ1** [保存 (Save) ] をクリックします。

### 次のタスク

次のいずれかの手順を実行します。

- セキュア [トーンの電話番号の設定](#page-3-0) (4 ページ)
- MGCP E1 PRI [ゲートウェイの設定](#page-4-1) (5 ページ)

### <span id="page-3-0"></span>セキュア トーンの電話番号の設定

### 始める前に

[電話機の保護デバイスとしての設定](#page-2-0) (3 ページ)

#### 手順

- ステップ **1** [電話の設定(Phone Configuration)] ウィンドウで、[関連付け(Association)] セクションに移 動します。
- ステップ **2** [新規 DN を追加(Add a new DN)] を選択します。 [ディレクトリ番号の設定(Directory Number Configuration)] ウィンドウが表示されます。
- ステップ3 [電話番号 (Directory Number) | フィールドで、電話番号を指定します。
- ステップ **4** [電話番号の設定(Directory Number Configuration)] ウィンドウの [Multiple Call/Call Waiting Settings on Device [device name](デバイス [デバイス名] での複数コール/コール待機設定)] 領 域で、[コールの最大数(Maximum Number of Calls)] オプションと [話中トリガー(Busy Trigger)] オプションを 1 に設定します。
- ステップ **5** [電話番号の設定(Directory NumberConfiguration)]ウィンドウの残りのフィールドを設定しま す。フィールドと設定オプションの詳細については、オンラインヘルプを参照してください。

ステップ **6 [**保存**]** をクリックします。

### <span id="page-3-1"></span>セキュア トーン サービス パラメータの設定

### 手順

- ステップ **1** [Cisco Unified CM の管理(Cisco Unified Communications Manager Administration)]で、**[**システ ム(**System**)**]** > **[**サービス パラメータ(**Service Parameters**)**]** を選択します。
- ステップ **2** [サーバ(**Server**)] ドロップダウン リストからサーバを選択します。
- ステップ **3** [サービス(**Service**)] ドロップダウン リストから、**[Cisco CallManager]** を選択します。
- ステップ **4** [クラスタ全体のパラメータ(機能 **-** セキュア トーン)(**Clusterwide Parameters**(**Feature - Secure Tone**))] エリアで、[セキュア**/**非セキュア コールのステータスを示すトーンの再生 (**Play Tone to Indicate Secure/Non-Secure Call Status**)] を [True] に設定します。

ステップ **5 [**保存**]** をクリックします。

### <span id="page-4-1"></span>**MGCP E1 PRI** ゲートウェイの設定

Cisco Unified IPPhone エンドポイントと、MGCP ゲートウェイに接続している保護対象 PBX 電 話機との間でコールの保護ステータスを渡す場合は、次の手順を実行します。

#### 始める前に

[電話機の保護デバイスとしての設定](#page-2-0) (3 ページ)

#### 手順

- ステップ **1** [Cisco Unified Communications Manager の管理(Cisco Unified CM Administration)] で、**[**デバイ ス(**Device**)**]** > **[**ゲートウェイ(**Gateway**)**]** を選択します。
- ステップ **2** 適切な検索条件を指定し、[検索(**Find**)] をクリックします。
- ステップ **3** MGCP ゲートウェイを選択します。 [ゲートウェイの設定(**Gateway Configuration**)] ウィンドウが表示されます。
- ステップ **4** [グローバル **ISDN** スイッチ タイプ(**Global ISDN Switch Type**)] を [ユーロ(Euro)] に設定し ます。
- ステップ **5** [ゲートウェイの設定(**GatewayConfiguration**)]ウィンドウのフィールドを設定します。フィー ルドとその設定オプションの詳細については、オンライン ヘルプを参照してください。
- ステップ **6 [**保存**]** をクリックします。
- ステップ7 ウィンドウのサブユニット0の右側に表示されている [エンドポイント (Endpoint) ] アイコン をクリックします。[保護されたファシリティ **IE** の有効化(**Enable Protected Facility IE**)] チェックボックスが表示されます。このチェックボックスをオンにします。

## <span id="page-4-0"></span>セキュア トーンの連携動作

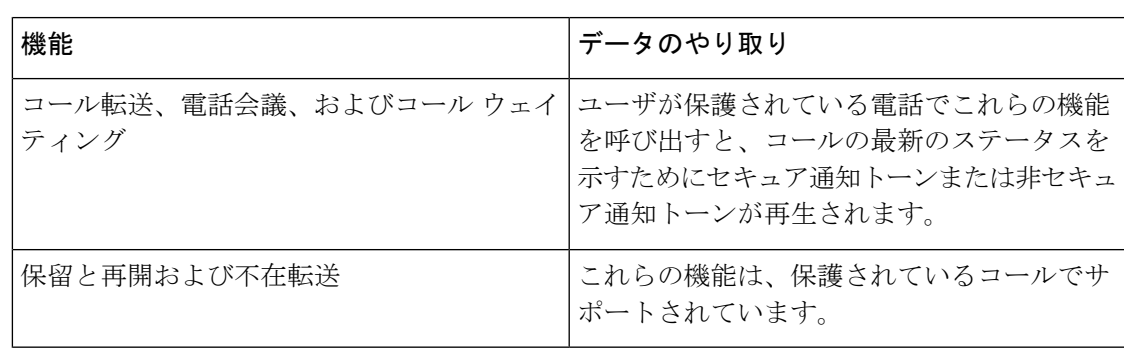

# <span id="page-5-0"></span>セキュア トーンの制約事項

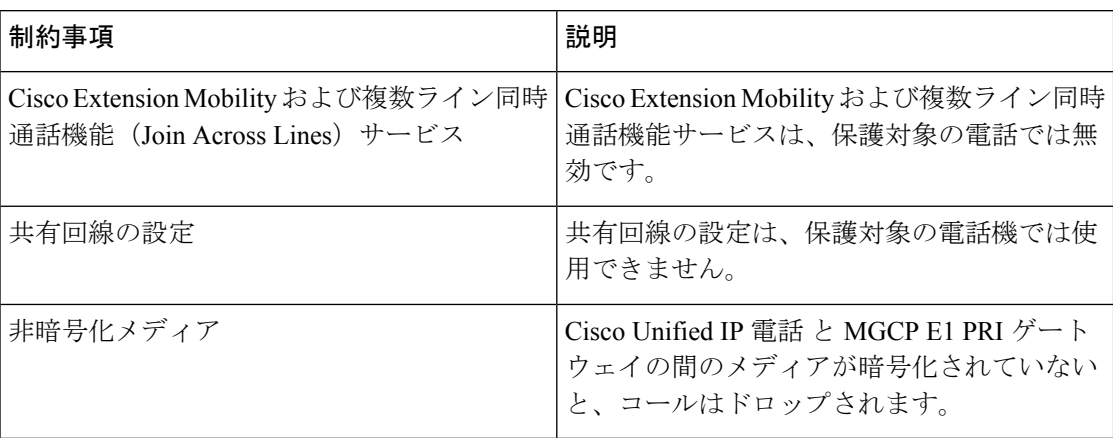